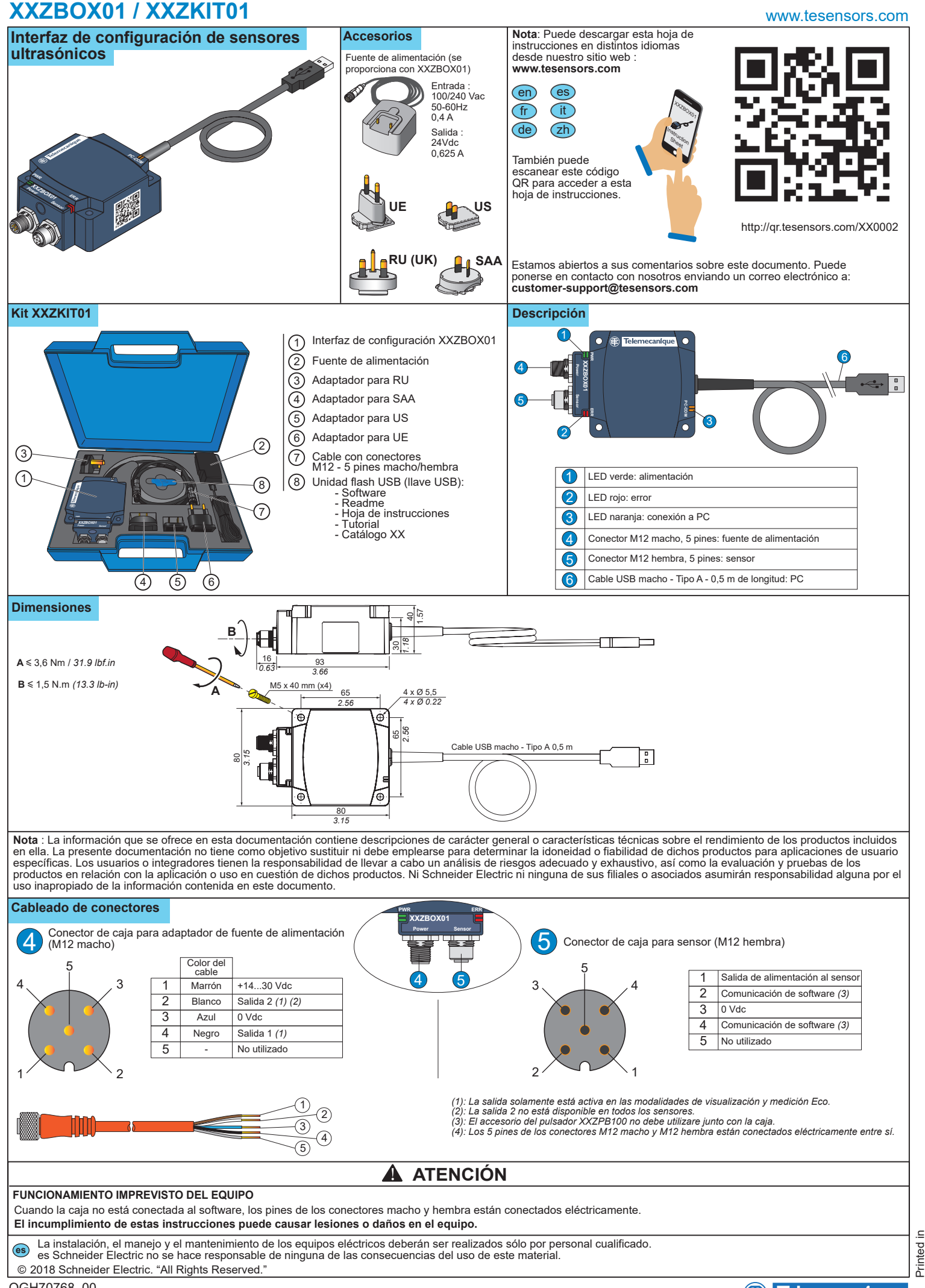

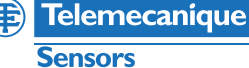

Printed in

# **XXZBOX01 / XXZKIT01**

## **Aplicación**

Procedimiento para conectar los dispositivos entre sí (sensor ultrasónico XX, caja, PC)

 $x \times$  Configuration<br>Software (4)

③

 $\bigcirc$ 

**ADVERTENCIA**

**AC / DC**

②

## **FUNCIONAMIENTO IMPREVISTO DEL EQUIPO**

Antes de realizar la configuración, asegúrese de que el equipo no esté en funcionamiento y preste atención a las conexiones entre los equipos.

**Si no se siguen estas instrucciones, podrían ocasionarse lesiones graves o mortales, o daños en el equipo.**

## **Conexión en modalidad de configuración**

Este tipo de conexión es útil para cargar la configuración desde el PC al sensor y descargar la configuración desde el sensor al PC. En esta conexión, se necesita una fuente de alimentación externa (110-240 V CA). Pasos para conectar el sensor a un PC por medio de la caja:

① : Conecte el sensor a la caja utilizando el conector M12 con el cable M12-M12 apropiado (<3 m).

② : Encienda la caja a través del adaptador de la fuente de alimentación (convierte 110-240 V CA en 24 V CC). El LED de alimentación de la caja se encenderá con una luz verde

*Nota: Utilice únicamente el adaptador de la fuente de alimentación suministrado con la caja de la interfaz.*

③ : Conecte la caja al PC con el cable USB.

④ : Ejecute XX Configuration Software en el PC.

## **Estado de los indicadores LED**

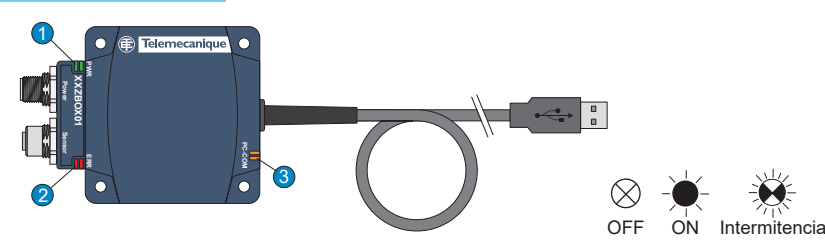

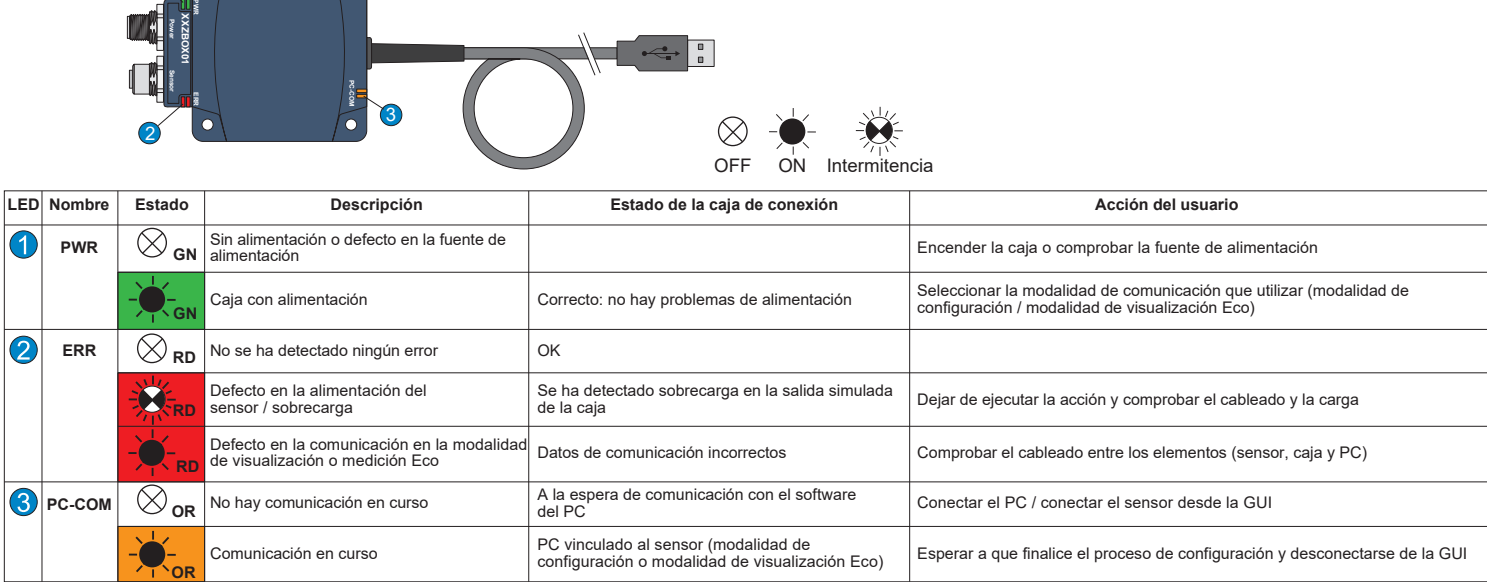

#### **Uso del software de comunicación para sensores ultrasónicos**

El software de configuración puede instalarse utilizando la versión que se incluye en el dispositivo USB o descargando la versión online desde nuestro sitio web : **www.tesensors.com**

Esta caja de interfaz puede utilizarse para configurar únicamente modelos específicos de los sensores ultrasónicos OsiSense XX que admiten configuración (XXS● y XXA●) de<br>"Telemecanique sensors". Consulte nuestro sitio web

### **Configuración offline:**

1) Ejecute "XX Configuration Software" en el PC.

2) Seleccione la referencia del sensor en la pestaña "Sensor selection".

3) Configure el sensor a través de las opciones "Teach method settings", "Output Settings" y "Detection Settings".

4) Guarde e imprima la configuración.

5) Para cargar la configuración en el sensor, consulte Configuración online.

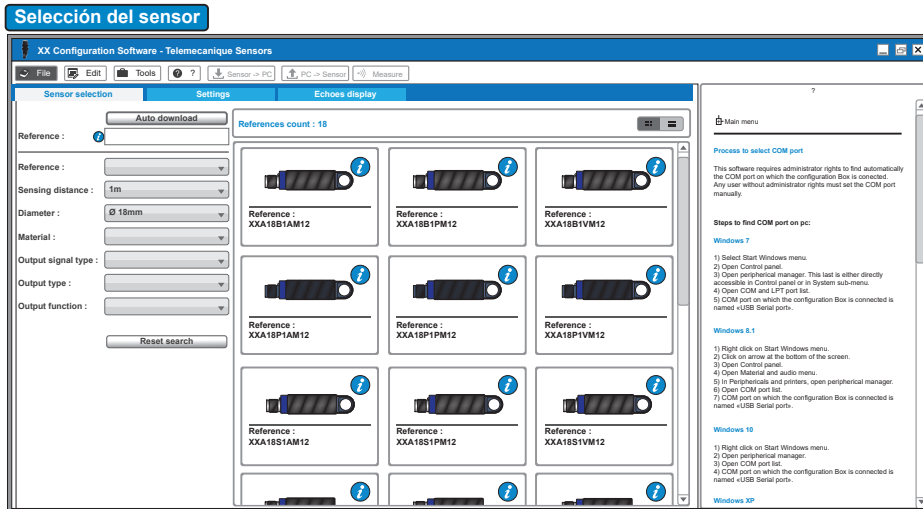

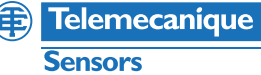

Distance units : Metric

# **XXZBOX01 / XXZKIT01**

## **Configuración en línea :**

1) Conecte el sensor al PC a través de la caja de configuración XX (consulte Conexión en modalidad de configuración).

2) Ejecute "XX Configuration Software" en el PC.

3) Haga clic en "Auto-download" en la pestaña "Sensor selection".

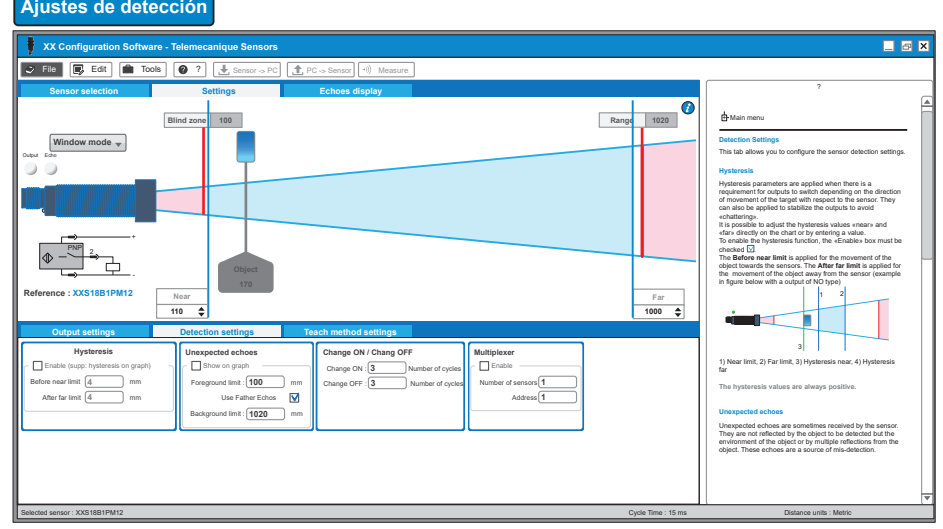

## **Ajustes de salida**

<u> Tanzania (</u>

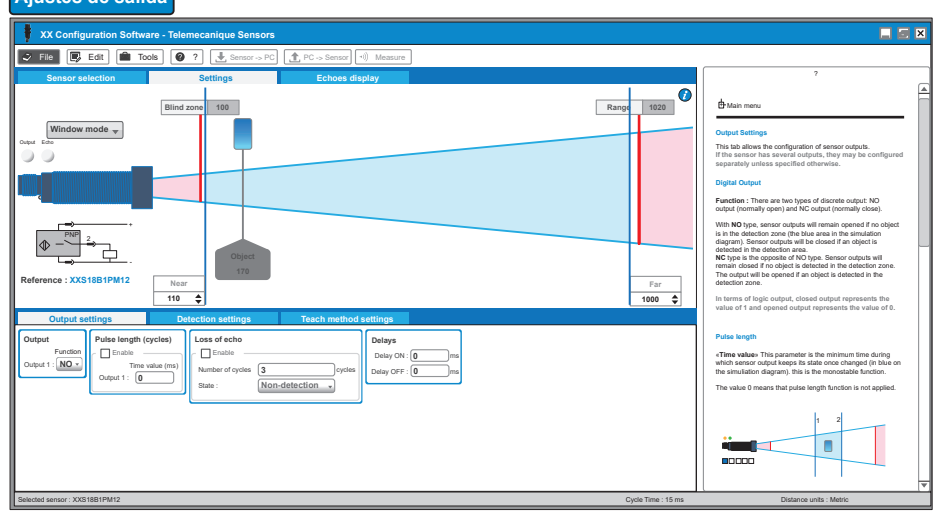

## **Ajustes del método de aprendizaje**

 $\overline{z}$  x **XX Configuration Software - Telemecanique Sensors**  $\boxed{\bigcirc$  Fie  $\boxed{\bigcirc}$  Edit  $\boxed{\bigcirc}$  Tools  $\boxed{\bigcirc}$  ?  $\boxed{\bigcirc}$  Sensor -> PC  $\boxed{\bigcirc}$ **Sensor selection and Settings and Settings (Section Section Section Section Section Section Section Section Section Section Section Section Section Section Section Section Section Section Section Section Section Section S** + Main menu **Blind zone 100 Range 1020 Window mode Teach method settings** Output Echo This tab allows the configuration of the pushbuttom for manual teaching. **Depending on the sensor reference, the teach buttom is either integrated to the sensor or available through the XX accessory.** Explanations on the use of the inbuilt pushbuttom / accessory can be found on the instruction sheet of the particular reference.  $PNP$  2 **Pushbuttom settings** Access to teaching mode through pushbuttom is enabled by ticking the «Enable» box. If no manual teaching is required, the box shall remain unchecked **Reference : XXS18B1PM12 Near Far 1000 Time-out :** If the teaching buttom is enabled, «Time-out» is **110** used to set the maximum waiting time in seconds for the teach buttom to be pressed when the sensor is in the **Output settings Detection settings Teach method settings** teaching mode. If this time is exceeded the detector leaves the teaching **offset contracts normal operation offset contracts** *normal* **operation <b>of** *normal offset* **<b>***normal* operation *normal* operation *normal one and returns to normal* operation *n* **Pushbutton settings** Enable **M**<br>Time-out **300** 1  $\frac{1}{16}$ Near offset : 0 mm **Offse** Far offset : 0 mm **0** In the teaching mode, the limits of the detection window are near and far «taught» by fixing the targets at the respective positions. When it is not possible to move the target object to perform teach, the offset values can shift the limits' values to take into account the expected movements of the target, thus defining the limits of the detection window. Here, only positive offset values are possible. The **Near offset** will be applied to the value of the near limit defiened in the teach mode. The **Far offset** will be applied to the value of the far limit defined in the teach mode. Selected sensor : XXS18B1PM12 Cycle Time : 15 ms Distance units : Metric Time : 15 ms Distance units : Metric

- 4) Configure el sensor a través de las opciones "Teach method<br>settings", "Output Settings" y "Detection Settings", o abra el<br>archivo de configuración guardado con anterioridad.
- 
- 5) Cargue la nueva configuración al sensor.
- 6) Guarde y, si lo desea, imprima, la configuración.
- 
- 7) Compruebe el rendimiento del sensor a través de las modalidades de visualización y medición Eco.

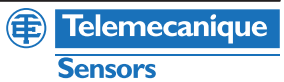

# **XXZBOX01 / XXZKIT01** www.tesensors.com

A fin de poder optimizar el sensor, la "modalidad de visualización Eco" y la "modalidad de medición" permiten ver información sobre el sensor en tiempo real.

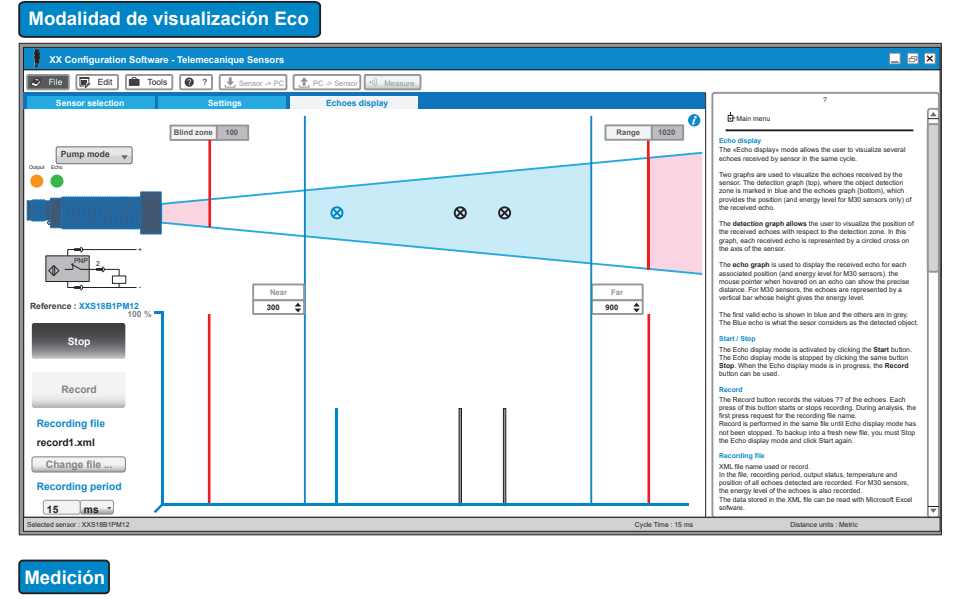

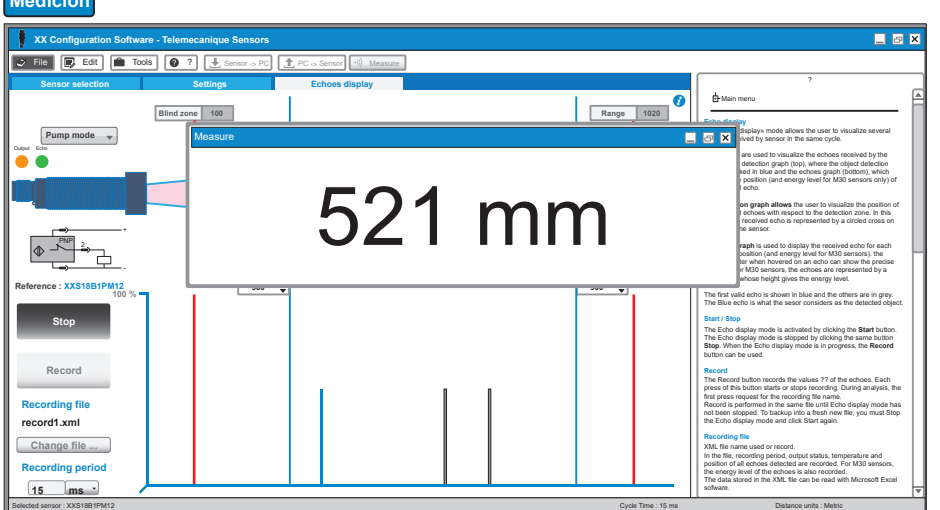

## **Proceso de registro del software**

## **1 Proceso de registro con conexión a Internet**

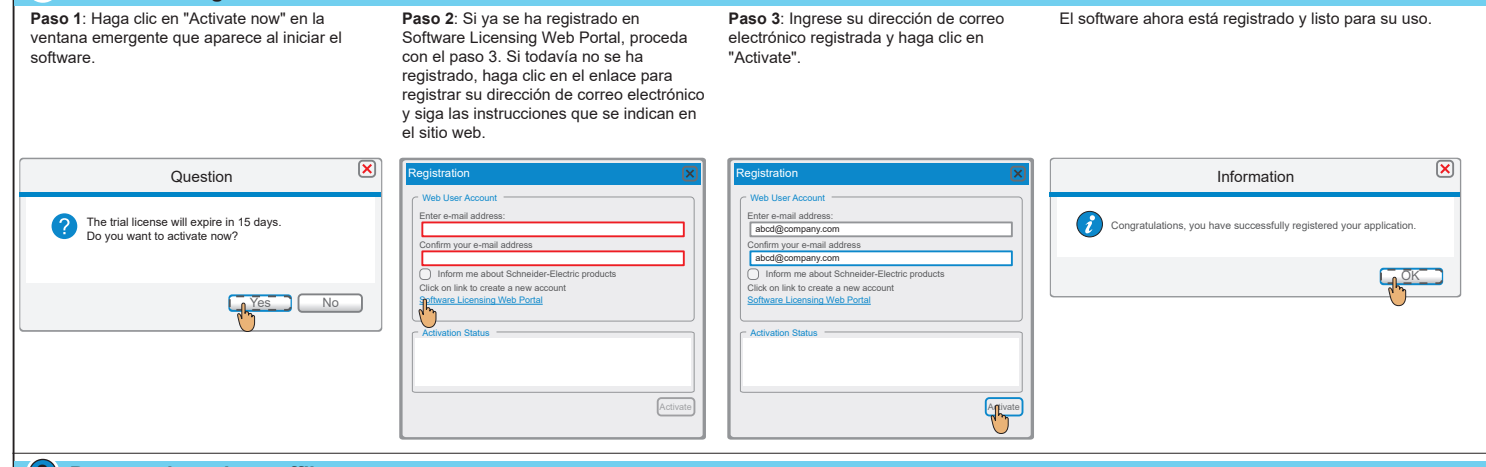

## **2 Proceso de registro offline**

**Paso 1**: Una vez que haya iniciado el software, vaya a "Ayuda" en la barra de menús y haga clic en "About".

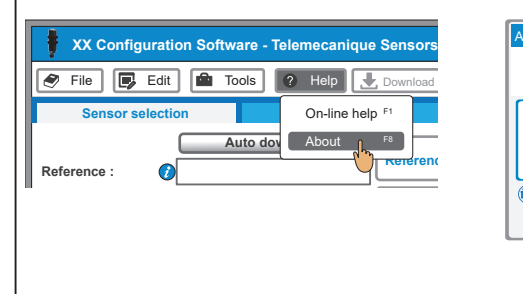

**Paso 2**: Haga clic en "Registration offline". Con esta acción se iniciará el programa "Schneider Electric License Manager".

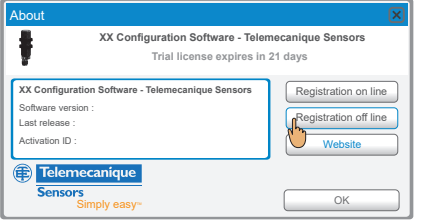

**Paso 3**: Seleccione el método de activación que prefiera y siga las instrucciones para completar el proceso de registro.

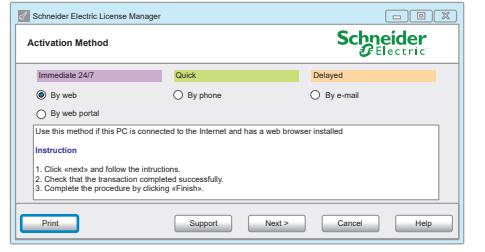

**Sensors** 

**13** Telemecanique